## 神奈川県高校生等奨学給付金の電子申請について

1 申請方法

通常給付での申請の場合、神奈川県電子申請システム(e-kanagawa)より申請をしてい ただきます。

以下のURLまたは二次元コードから申請ページにアクセスしてください。

また、電子申請が不可能な場合や困難な場合は、申請書(紙)での申請も受け付けてい ますので、申請書(紙)での申請を希望される場合は学校担当者までご連絡ください。

○ 全日制・定時制用の申請ページ

URL : https://dshinsei.e-kanagawa.lg.jp/140007-u/offer/offerList\_detail?tempSeq=76029

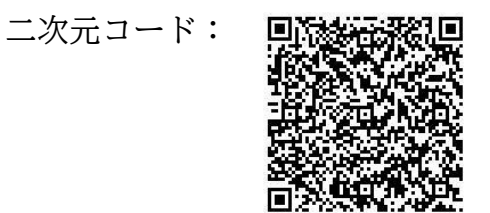

※ 申請ページは、神奈川県の奨学給付金のホームページまたは鎌倉高等学校のホーム ページ(在校生保護者の方へ>高校生等奨学給付金)からアクセスできます。

2 申請から給付金の支給までの流れ(詳細は申請マニュアルをご覧ください。)

⑴ 画像データの準備

 申請フォームでは、画像データを添付いただきますが、必要な画像は「神奈川県高校 生等奨学給付金(通常)のお知らせ詳細版」や申請マニュアルをご覧ください。

 ※申請マニュアルは、神奈川県の奨学給付金のホームページや、電子申請ページに アクセスいただき「利用者登録せずに申し込む方はこちら」を押した次の画面の、 「ダウンロードファイル1」という欄に電子データを掲載しています。

⑵ メールアドレスの登録

 上記URLもしくは二次元コードから申請ページにアクセスし、利用者登録をするか 否かを選択した上で、メールアドレスを入力して進めてください。

- (参考)e-kanagawa 電子申請システムの利用者登録をした場合は、後述の整理番号 およびパスワードがなくても利用者 ID とパスワードで申請の状況等を確認する ことができます。(利用者 ID とパスワードを忘れないようにしてください。)
- (3) 申請フォームへの入力・添付。

 ⑵で登録したメールアドレス宛てで、申請フォームのURL通知メールが届きます。 届いたメールに記載されたURLから申請フォームにアクセスし、申請を行ってくだ さい。

 なお、奨学給付金の審査は7月1日時点で在籍している(た)学校で行うため、 申請内容は全て学校に送信されます。

⑷ 完了メールの確認

 申請が完了すると、⑵で登録したメールアドレスに申請完了メールが届きます。メー ルには「整理番号」と「パスワード」が記載されていますが、その後の手続きで必要 になるので、メールは削除せず、大切に保管してください。

⑸ 学校からの審査結果通知を確認

 各学校での審査が完了すると、審査結果通知が電子申請システムにアップロードされ、 審査完了メールが届きます。

⑷で確認した「整理番号」と「パスワード」を使い、電子申請システムにログインの 上、結果通知をダウンロードして審査結果をご確認ください。

【メモ欄】(必要に応じてメールから転記してください。)

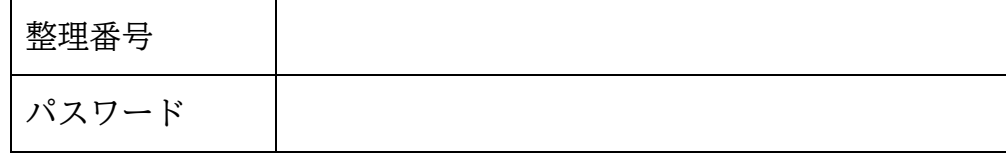

⑹ 奨学給付金の振込

 審査の結果、支給決定された場合、申請時にご指定いただいた金融機関の口座に奨学 給付金が振込まれます。振込予定日は、⑸でご確認いただく支給決定通知に記載され ていますので、そちらでご確認ください。

## **3 問合せ先**

神奈川県立鎌倉高等学校 事務室 電話 0467-32-4851(平日 8:30~16:30)